## **Quick Reference Guide: How to Identify an In-Network Provider**

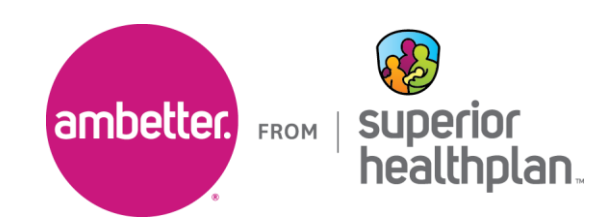

To find an in-network Ambetter Value and Virtual provider, please follow the steps below:

- 1. Go to [Guide.AmbetterHealth.com.](https://guide.ambetterhealth.com)
	- To view the available networks in your area, select **Switch network** in the **Confirm your network**  dialogue box.

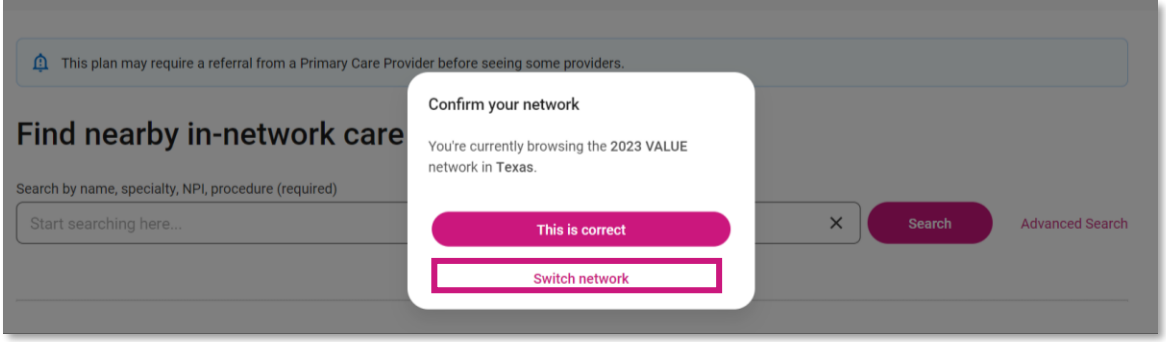

- 2. From the **Search other networks** dialogue box make a selection from the **Select your state**, **Coverage year** and **Available Networks in your area** drop downs based on the member information.
	- The available plan types will populate. Select the correct plan for the member and click **Set network**.

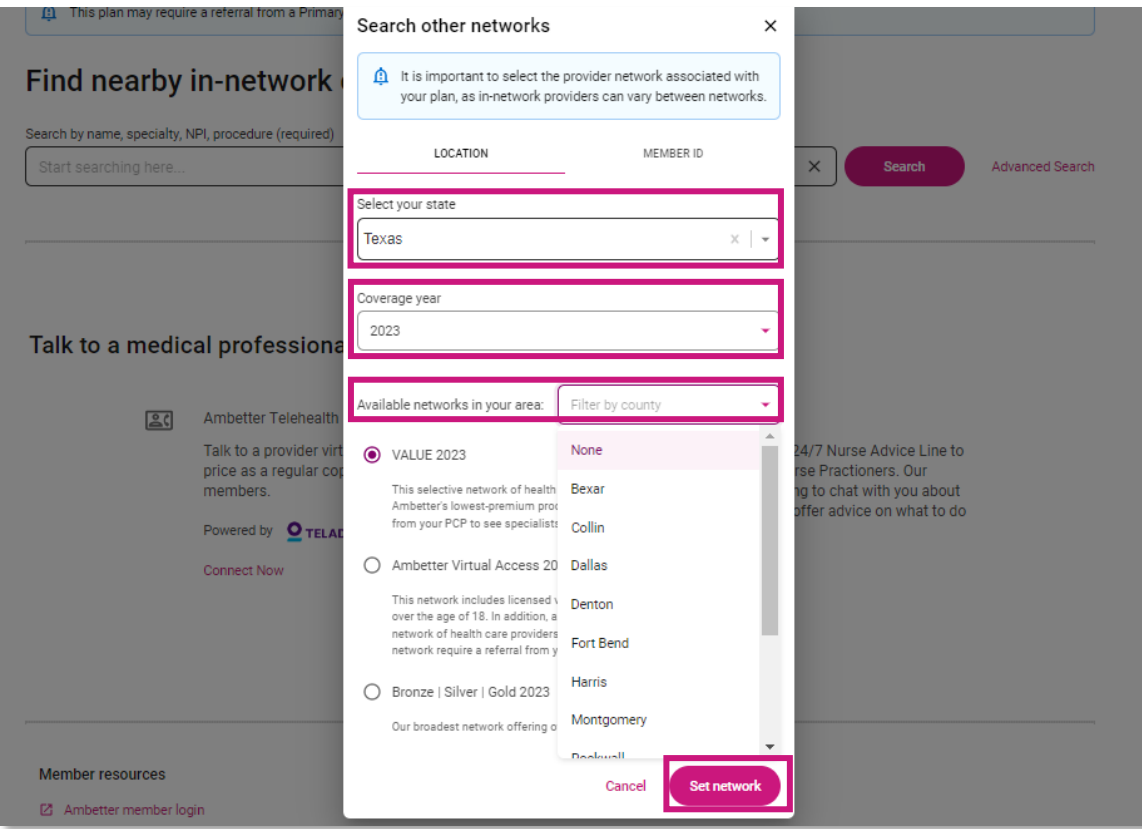

- 3. On the **Find nearby in-network care** webpage, enter the corresponding information in the **Search by name, specialty, NPI, procedure (required)** search field.
	- Then, enter the corresponding information in the **Address, city, county, or zipcode (required)** search field.
	- Once you have entered the information, click **Search**.

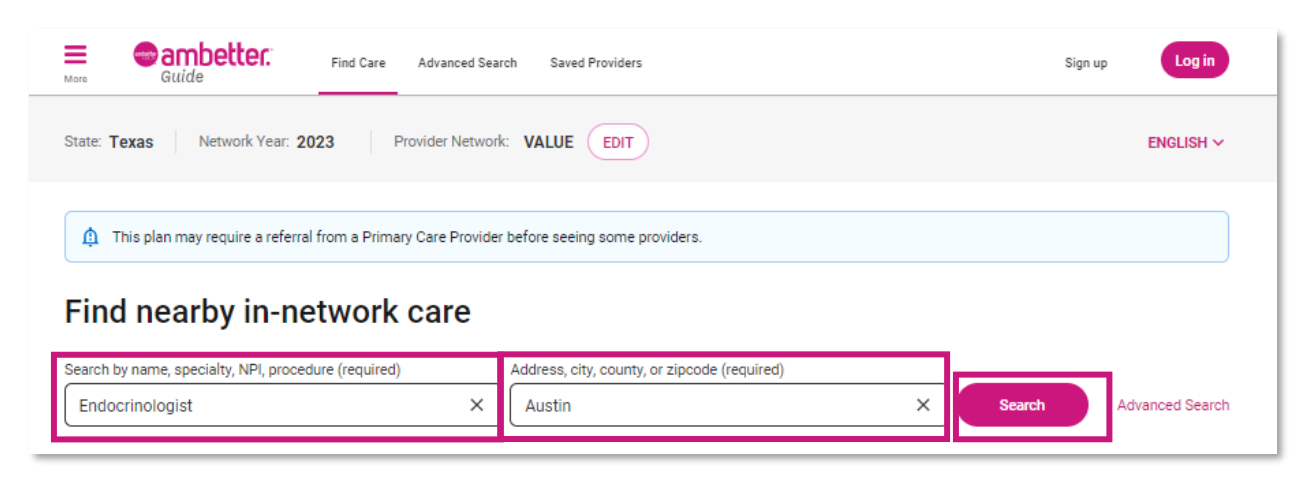

- 4. The results will populate the results based on your search.
	- You can narrow down your search by using the drop downs in the top toolbar.
	- Click **View profile** to display the selected provider details.

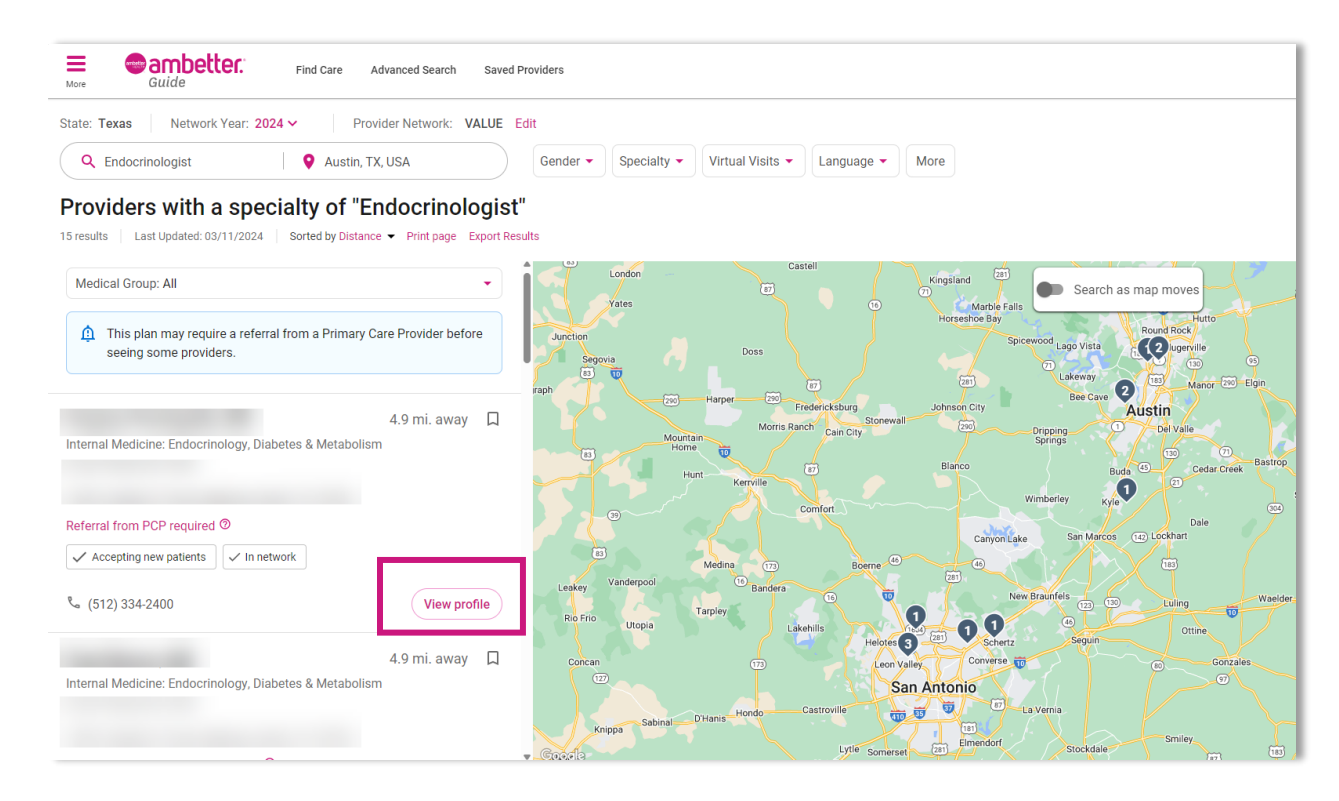

## 5. The provider name and information will populate.

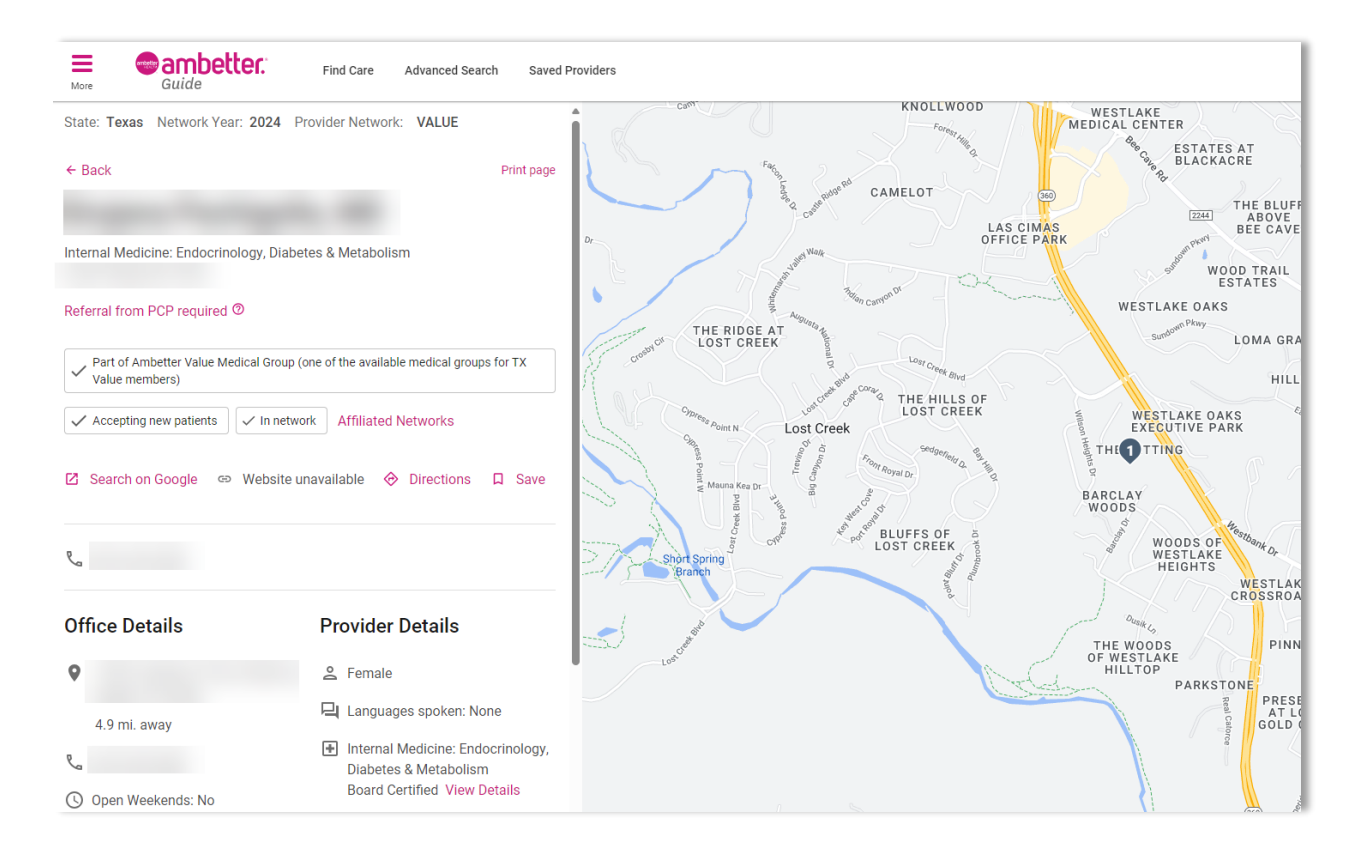

For any questions, please contact your Account Manager. To access their contact information visit [Find My Account Manager.](https://www.superiorhealthplan.com/providers/resources/find-my-provider-rep.html)